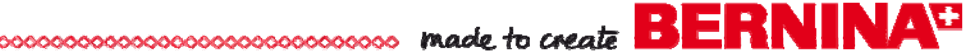

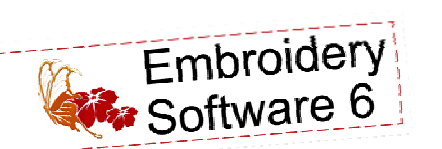

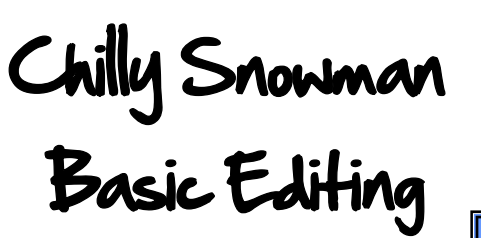

By Judy Hahner

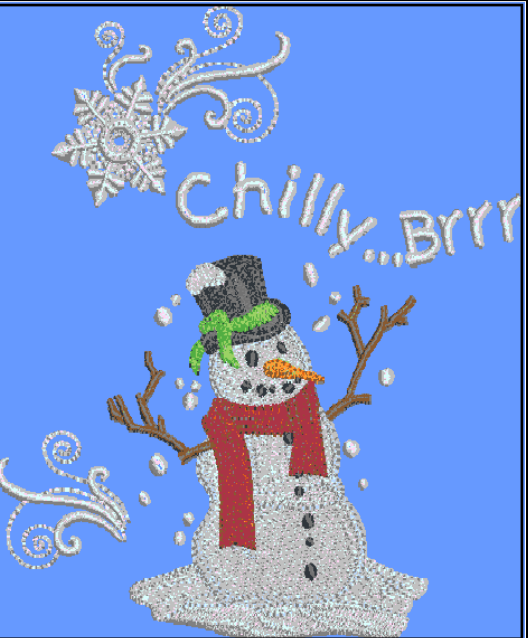

#### **Opening a Design File**

- Click on the *Open* icon.
- $\triangleleft$  Select C  $>$  My Designs— Embroidery Software 6 > Seasons > HD957 (snowman).
- Click Open.

#### **Changing Views and Customizing the Workspace**

- Click on the *Show Artistic View*  icon View  $(CTRL + T)$  to view the design in stitch view.
- Click on *Settings* > *Fabric Display*. Be sure Color is selected; click *Edit*. Select the blue color chip; click OK, OK.
- Select *Show 1:1* to view the design in actual size.
- Right click on the *Show Hoop*  icon to view options.
- Select the *artista 255 x 145 Oval*  from the list. Be sure *Display Hoop* is checked. Click OK.

*Explore basic editing with BERNINA Embroidery Software 6 while composing this wintry snow scene.* 

- *Combine designs*
- *Add lettering*
- *Optimize the stitch sequence*
- *And more!*

### **Supplies**

BERNINA Embroidery Software 6

The following tools from BERNINA Embroidery Software 6 are used in this lesson:

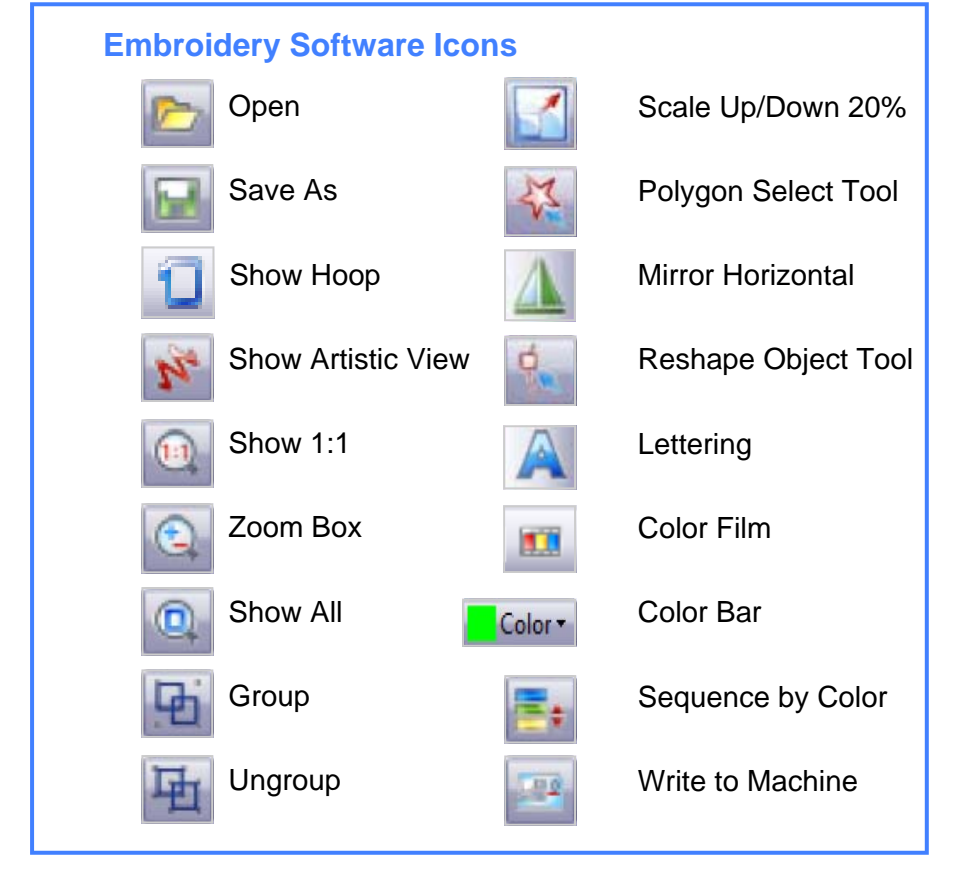

# 

**Saving the Design** 

- Select *File* > *Save As*.
- Create a new folder and name it.
- Name the ART file **Chilly Snowman 1** and *Save* it.

#### **Inserting a Design**

- Select *File* > *Insert Design*.
- From the Seasons folder, select design HE538 (snowflake). Click Open.
- While the design is selected, position it above the snowman.

#### **Editing and Duplicating a Design**

- While the design is selected, left click on the *Scale Down/Up 20%*  icon to scale the design down 20%.
- If the design is not ungrouped, click on the *Ungroup* icon.
- Click away from the design to deselect it.
- Click on the *Zoom Box* tool. Click and drag a bounding box around the snowflake area of the design.
- Click on one of the gray swirls, hold down the CTRL key on the keyboard, and select the remaining swirl pieces to the right of the snowflake. Click on the Group icon to group these pieces together.
- While the swirl group is selected, right click and drag to Quick Clone a duplicate of the design.
- With the design selected, click on the Mirror Horizontal icon.
- Select *Show 1:1* to view the design in actual size.
- Move the duplicate design to the lower left of the snowman
- Use the *Polygon Select* tool to select the snowflake pieces, click on the Group icon to group them together.
- Select *Show All* to view the entire design.
- Select *File* > *Save As*, and save the design as **Chilly Snowman 2**.

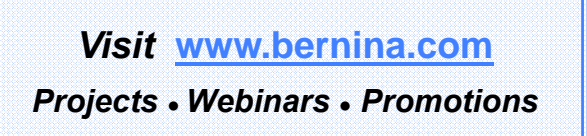

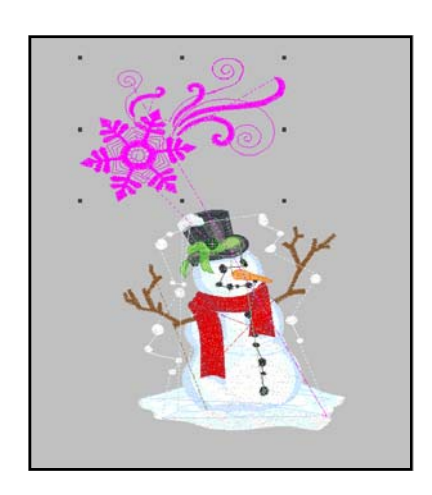

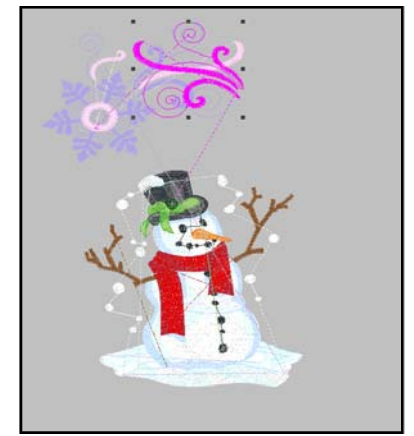

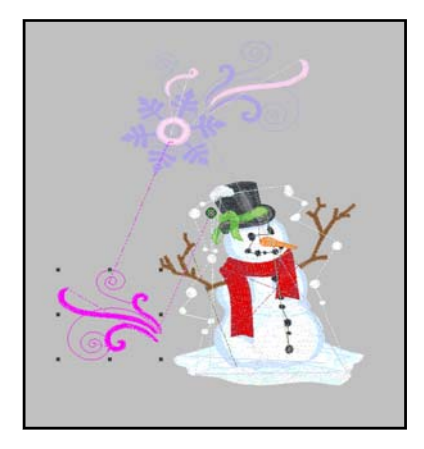

## Management of the create **BERNINA**

#### **Adding Lettering**

- Right click on the *Lettering* icon. Type **Chilly...Brrr** in the lettering window.
- From the Alphabet drop down menu, select Child's Play.
	- Change *Height* to 12mm.
	- Change *Letter Spacing* to 1.4mm.
	- Select the *Any Shape* baseline.
	- Click OK to confirm the changes and close the dialog box.
- Following the prompts in the lower left corner of the screen, use a series of right clicks to set the reference points for the shape of the lettering baseline.
- Press Enter on the keyboard to set the lettering stitches.
- If the baseline needs tweaking, select the *Reshape Object* tool and adjust the positions of the shape nodes. Press the ESC key on the keyboard to deactivate the tool.
- Select *Show 1:1*.
- Select the *Show Hoop* icon, and then check that all of the design elements are within the hoop boundaries. Reposition them as needed.
- Select *File* > *Save As*, and save the design as **Chilly Snowman 3**.

#### **Sequencing and Customizing Color**

- Click on the *Color Film* icon.
- Select the lettering—the last color chip—and select color 1 (C1:0015) from the *Color Bar*.
- Select the snowflake, hold down the CTRL key, and select the swirl. Select color 1 (C1:0015) from the *Color Bar*. Press the ESC key to deselect the design.
- Select *View* > *Slow Redraw* to preview the color changes.
- Select *Edit* > *Select All* (or press CTRL + A on the keyboard).
- Select the *Sequence by Color* icon to reduce the number of thread changes.
- Select *Show All*, and then click on *Show Artistic View* (CTRL + T) to view the simulated embroidery design.
- Select *File* > *Save As*, and save the design as **Chilly Snowman 4**.

#### **Send the Design to the Embroidery Machine**

- Click on the *Write to Machine* icon.
- Send the design to your embroidery machine for stitching.

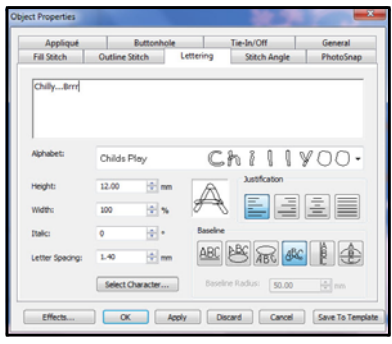

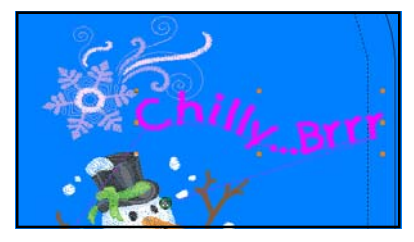

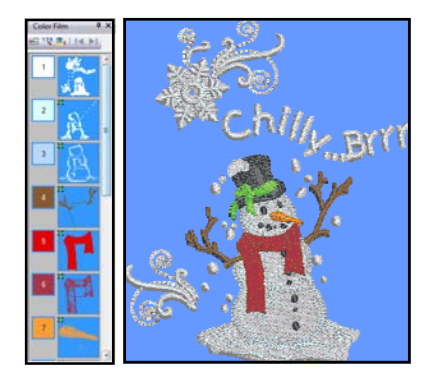

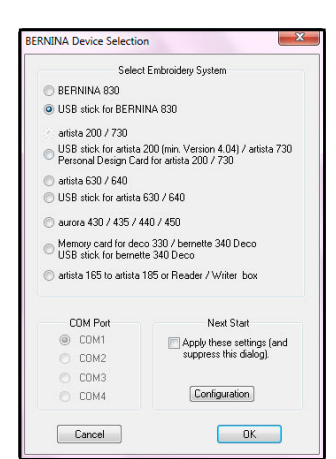